## Metrc Support Bulletin

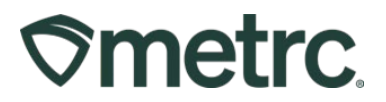

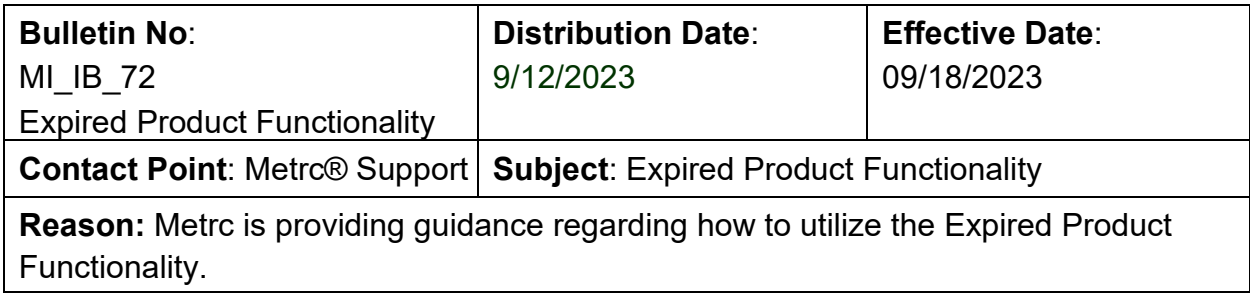

Greetings Metrc Users,

Metrc wants to provide information regarding how to utilize the Expired Product Functionality. This functionality will allow for industry users to self-report the expiration date of a package upon its creation. This functionality will be enabled on **September 18th, 2023.**

The availability and requirement of an expiration date will be limited to infused edible products including the following item categories:

- Infused Liquid (each)
- Infused-Edible

Use of this functionality will be optional for all new packages until October 18<sup>th</sup>, when this will become required. Any packages created before this date will not require an expiration date to be entered it will only be for newly created packages.

Please find on the following pages a detailed description of the guidance:

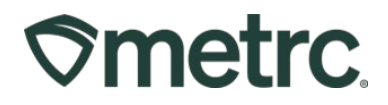

## **Package Expiration Date**

The Expired Product Functionality is directly tied to the Package level. On the Metrc Navigational Toolbar, navigate to the "Packages" area, select a source package, and select the New Packages button as outlined below in **Figure 1**.

| $\heartsuit$ metrc                 | $\boxed{\mathbf{M}}$ | Packages $\vert \cdot \vert$ | Transfers $ \star $      | Reports $\vert \cdot \vert$ | Admin $\sim$                      |                             |                    |                                               |                   |             |                               |          |
|------------------------------------|----------------------|------------------------------|--------------------------|-----------------------------|-----------------------------------|-----------------------------|--------------------|-----------------------------------------------|-------------------|-------------|-------------------------------|----------|
|                                    | <b>Packages</b>      |                              |                          |                             |                                   |                             |                    |                                               |                   |             |                               |          |
| <b>Active</b>                      | On Hold              | Inactive                     | In Transit               |                             |                                   |                             |                    |                                               |                   |             |                               |          |
|                                    | <b>New Packages</b>  | Submit for Testing           | Remediate                | New Transfer                |                                   | Add Processing Job          | Change Items       |                                               | Change Req'd LTBs | Adjust      | <b>Change Notes</b><br>Finish |          |
|                                    | Tag                  | ÷                            | Src. H's<br>÷            | Src. Pkg's                  | ÷.                                | Src. Pj's                   | Location<br>÷<br>÷ | Item<br>÷                                     | Category<br>÷     | Item Strain | ÷.<br>Quantity<br>- 1         | P.B. No. |
| Þ                                  |                      | Q # 1A4FF0100000072000000029 |                          | 1A4FF0100000072000000026    |                                   |                             | Safe Room          | Metrc<br>Brownies 100<br>mg                   | Infused-Edible    |             | 1 ea                          |          |
| Q ## 1A4FF0100000072000000030<br>× |                      |                              | 1A4FF0100000072000000028 |                             | <b>New Location</b><br>Of Destiny | Metrc<br>Brownies 100<br>mg | Infused-Edible     |                                               | 1 <sub>ea</sub>   |             |                               |          |
| D                                  |                      | Q # 1A4FF0100000072000000026 |                          | 1A4FF0100000072000000025    |                                   |                             | Safe Room          | <b>Metrc Brownie</b><br>Bite 5 pk - 100<br>mg | Infused-Edible    |             | 3 <sub>ea</sub>               | G0001    |

**Figure 1: Selecting the Package to Add Expired Product Data**

Selecting the "New Packages" button will open the New Packages action window. Enter the package information following the same process for creating new packages. Notice, however, that there is a new field that allows the user to enter the expiration date of that product within the package. Once all information has been entered appropriately, select the "Create Packages" button. This step is shown in **Figure 2** below.

## Metrc Support Bulletin

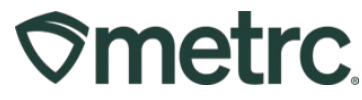

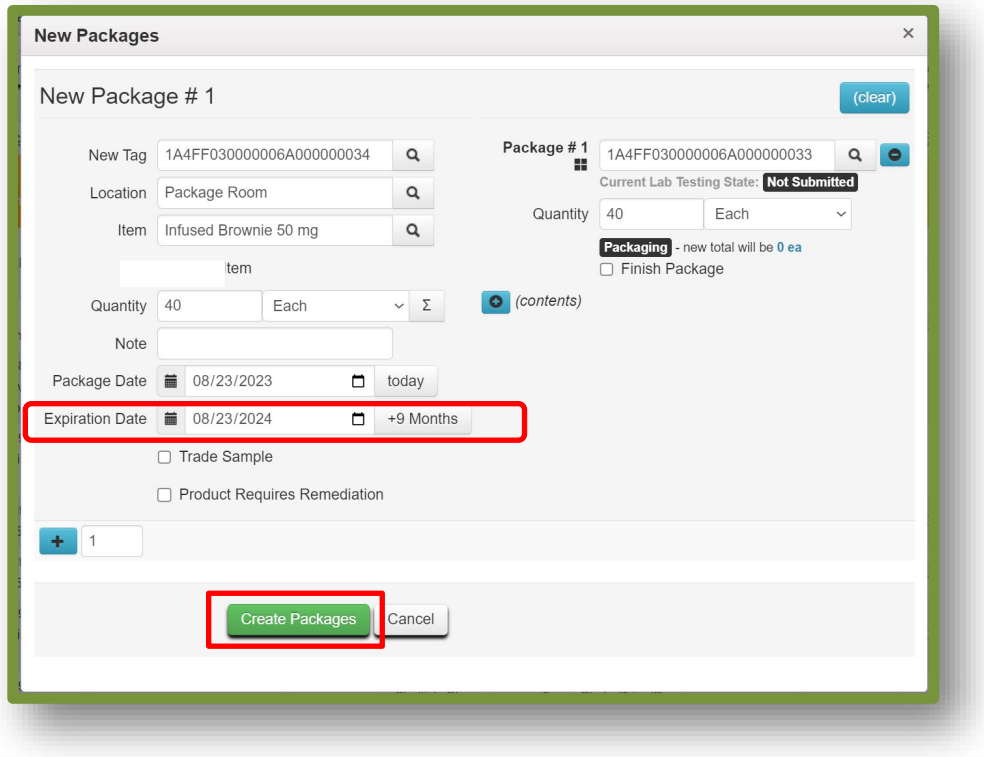

**Figure 2: Creating a New Package with an Expiration Date**

Once the new package has been created, that package will appear in the Packages grid. Notice that there is an Expiration Date column in the grid and the input expiration data is now appearing in the column, shown in **Figure 3** below.

## Metrc Support Bulletin

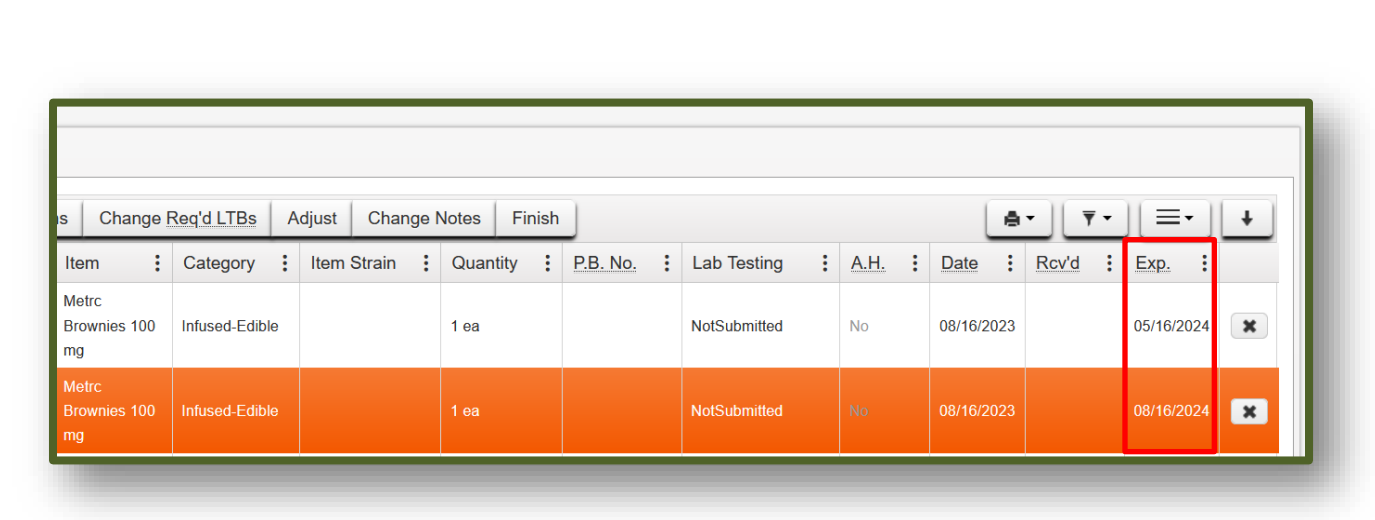

**Figure 3: Expiration Date Column on the Packages Grid**

*Please feel free to contact support at [support@metrc.com](mailto:support@metrc.com) or 877-566-6506 with any questions.*

 $\circ$ metrc